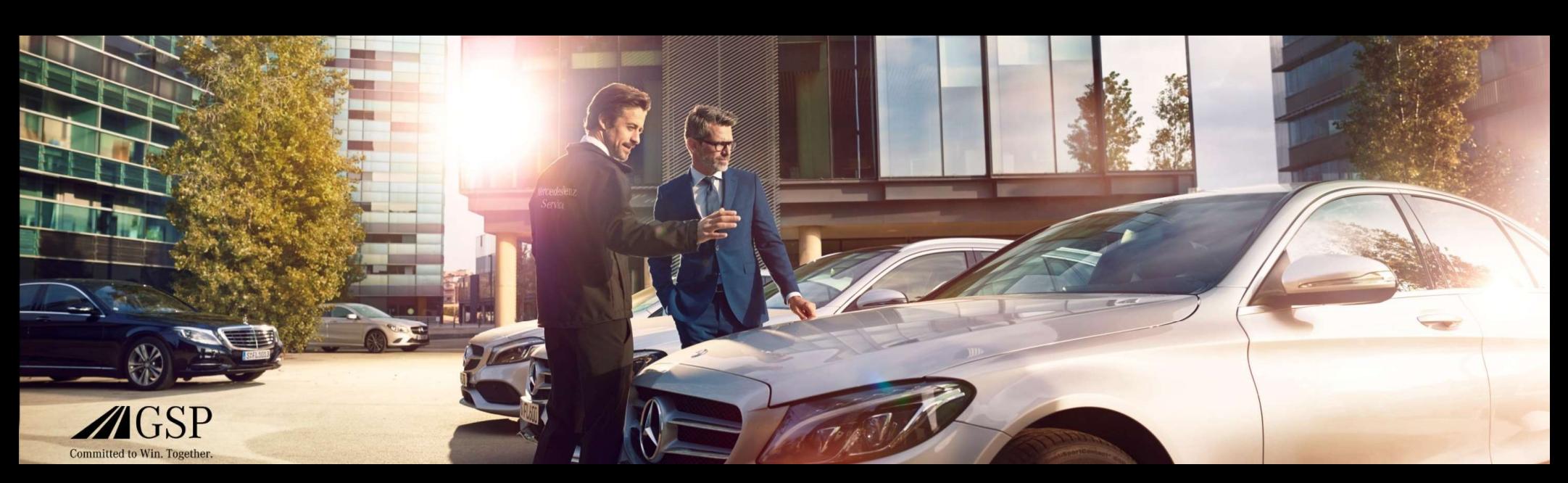

# EWANAPI DMS integráció a XENTRY Operation Time (munkaóra) és Damage Code (kárkód) rendszerben

GSP/ORE 2022 A visszavonásig érvényes

Mercedes-Benz Das Beste oder nichts.

# EWANAPI DMS integráció XOT: A XENTRY Operation Time alkalmazásba történő belépés aDealer-Management-rendszeren keresztül.

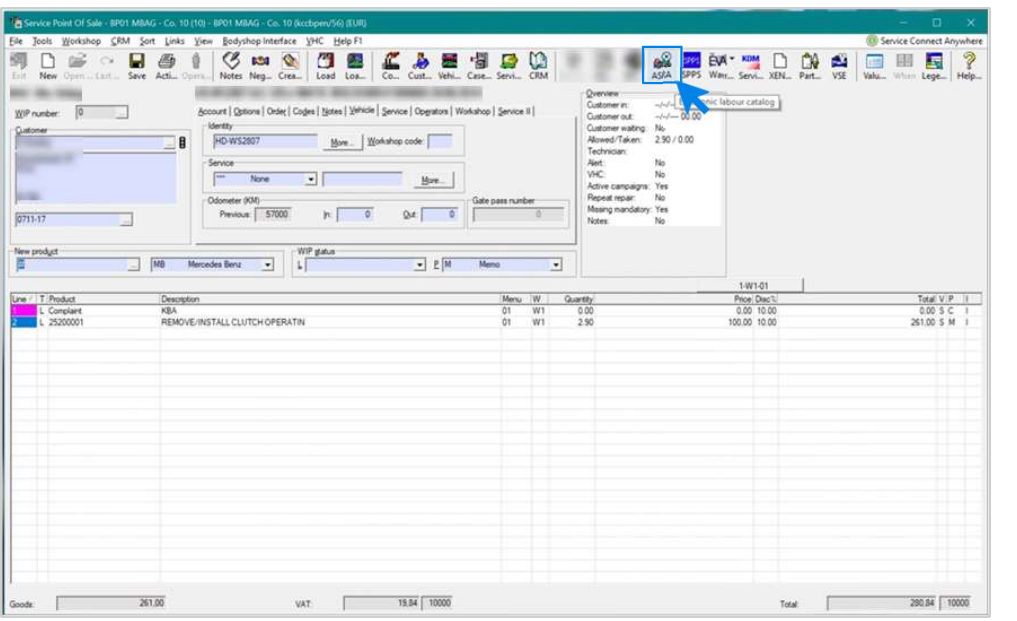

In tortenin.<br>Epéshez kattintson az ASRA gombra.<br>EWANAPI DMS integráció | GSP/ORE | 2022 2 A munkapozíciók hozzáadása a Dealer-Managementrendszerbe (DMS) a XENTRY Operation Time (XOT) alkalmazáson keresztül történik. A XOT-ra való továbblépéshez kattintson az ASRA gombra.

# EWANAPI DMS integráció XOT: A munkapozíciók keresése és átvitele a munkapozíció listába.

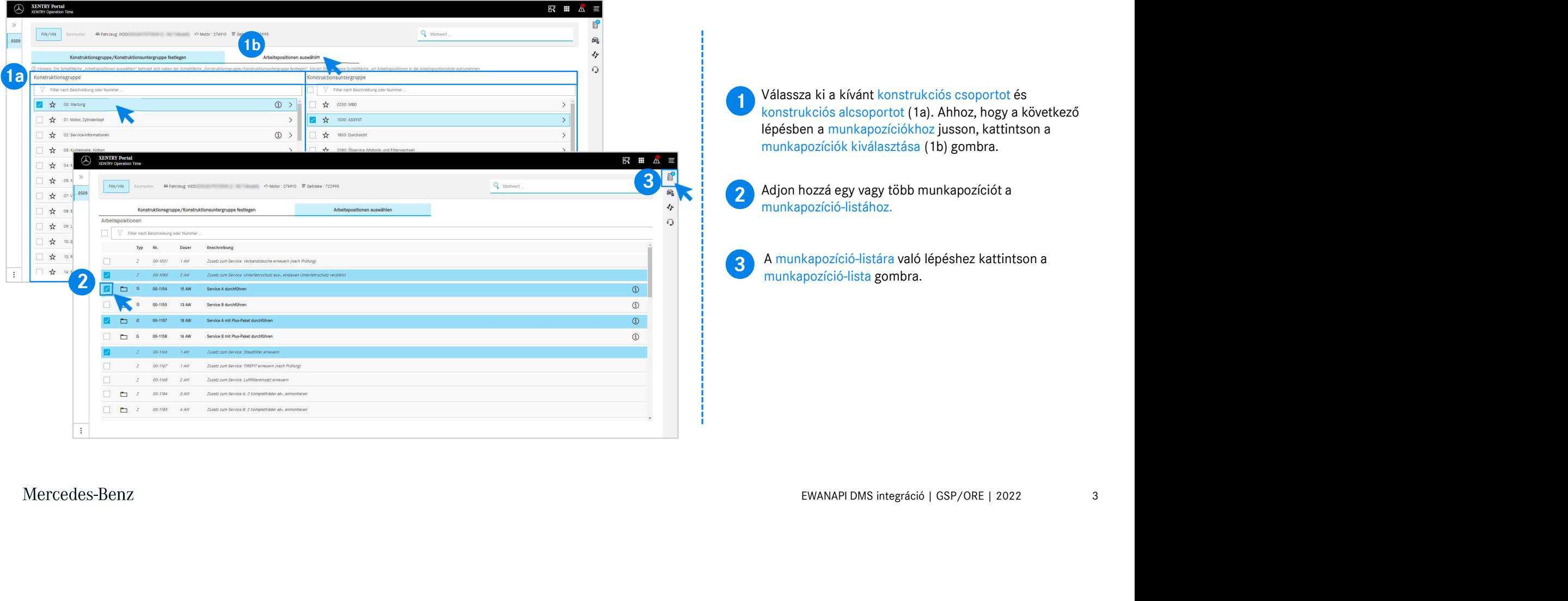

# EWANAPI DMS integráció XOT: A munkapozíció ellenőrzése és átvitele a Dealer-Management-rendszerbe.

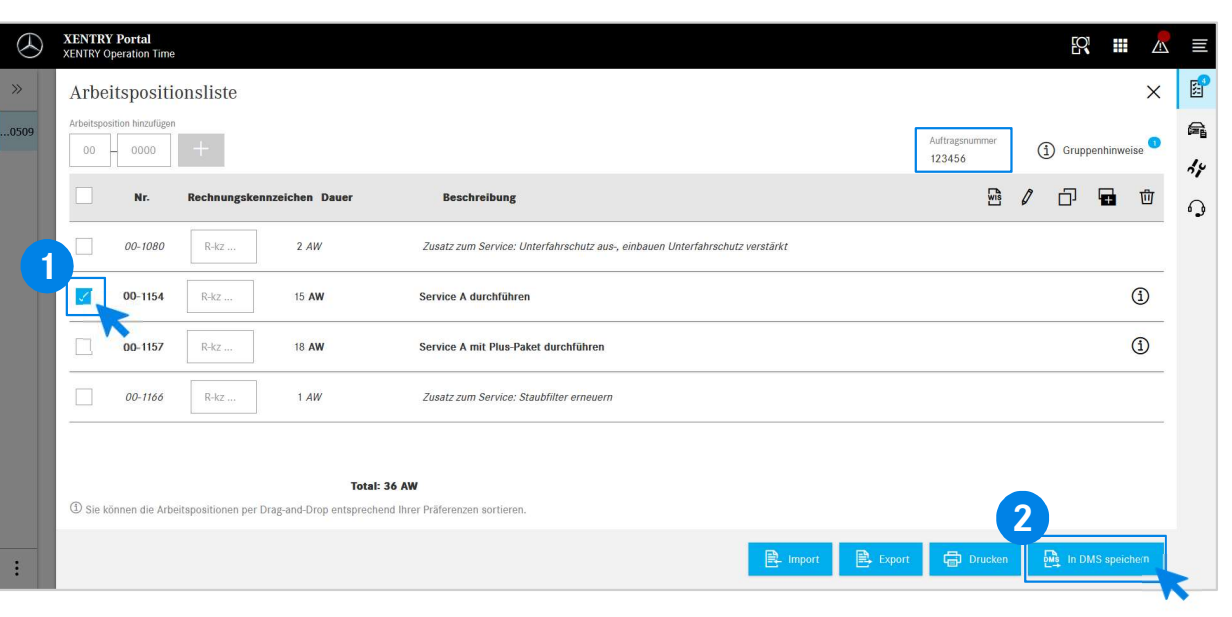

A munkapozíció-listában az Ön által kiválasztott munkapozíciók a megbízásszámmal együtt, átlátható módon vannak felsorolva.

**1** Valasszon ki egy, tobb vagy az osszes munkapoziciót a<br>munkapozíció-listáról, amelyeket át szeretne vinni a Válasszon ki egy, több vagy az összes munkapozíciót a Dealer-Management-rendszerbe.

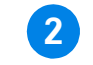

**2 Ezután kattintson a mentés a DMS-be gombra az átvitel<br>Végrehajtásához** végrehajtásához.

2 **2 munkapozíciókat, és folytathatja a kivalászt**ott a megbízás feldolgozását. Ekkor automatikusan visszalépteti Önt a Dealer-Managementrendszerbe. Ott láthatja felsorolva a kiválasztott

Mercedes-Benz

4

# EWANAPI DMS integráció XOT: A XENTRY Operation Time alkalmazásba történő belépés aDealer-Management-rendszeren keresztül típusjelöléssel.

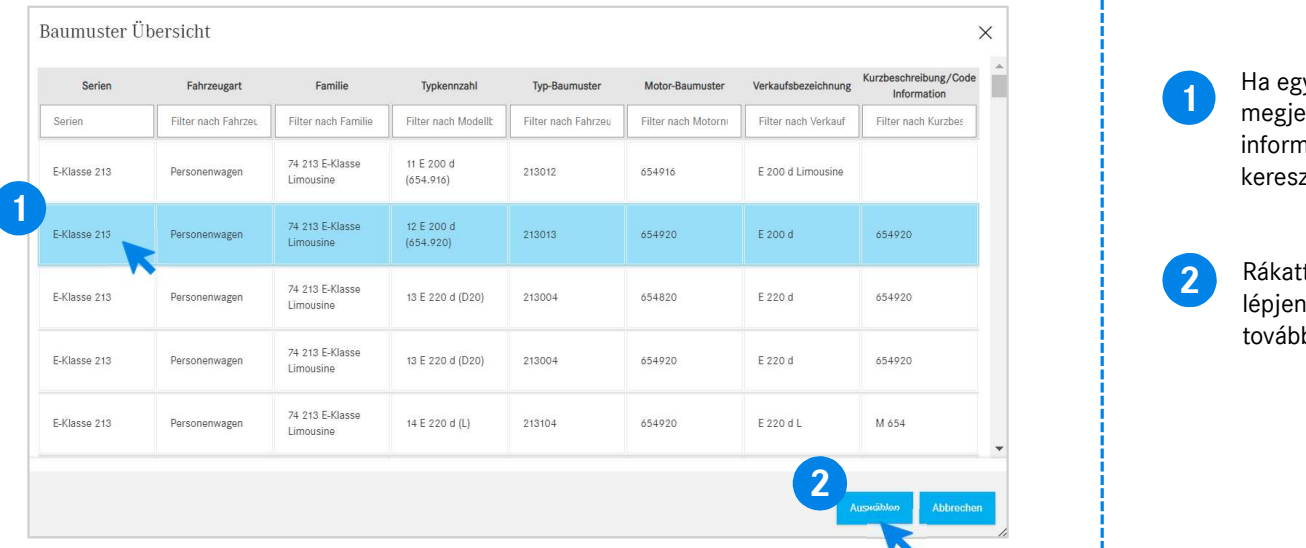

**1 Ha egy típusjelölésen keresztül lép be a XOT-ba, akkor megjelenik egy felugró ablak a gépkocsikra vonatkozó** információkkal. A keresési eredményeket a szűrőfunkción keresztül szűkítheti.

2 Rákattintással válassza ki a kívánt elemet a listáról, majd<br>Lánian a Kiválasztás sambra a munkapasásiákba történő lépjen a Kiválasztás gombra a munkapozíciókhoz történő továbblépéshez.

# EWANAPI DMS integráció XOT - DC: Kárkód kiválasztása a Damage Code alkalmazásban a XOT-ba történő belépésen keresztül.

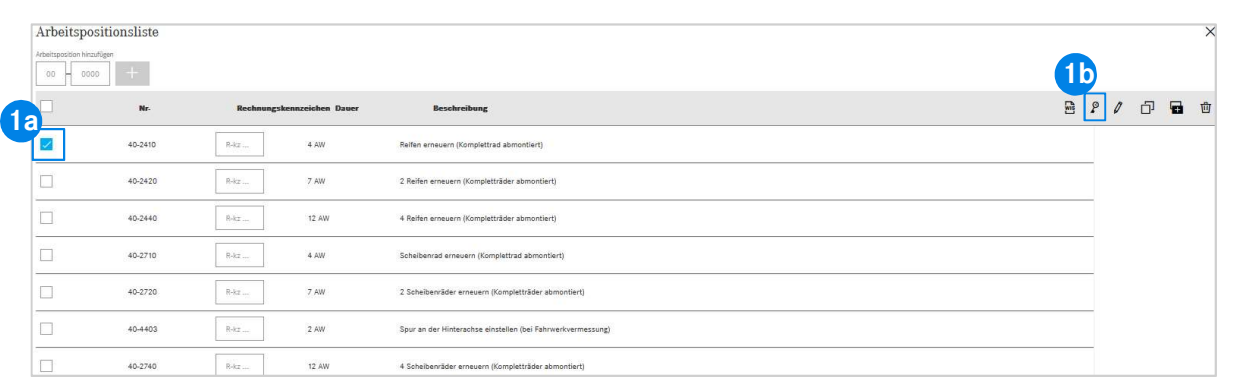

a XENTRY Operation Time munkapozíció-listájában találja.<br>
1**b** a XENTRY Operation Time munkapozíció-listájában találja. A Damage Code (kárkód) alkalmazáshoz történő hozzáférést

ogy egy munkapozíció kárkódjaihoz eljusson,<br>ki a kívánt munkapozíciót (1a) és kattintson rá a<br>zimbólumára (1b).<br>program továbbirányítja a Damage Code<br>áshoz.<br>EWANAPI DMS integráció | GSP/ORE | 2022 Ahhoz, hogy egy munkapozíció kárkódjaihoz eljusson, válassza ki a kívánt munkapozíciót (1a) és kattintson rá a kárkód szimbólumára (1b). Ezután a program továbbirányítja a Damage Code alkalmazáshoz.

### EWANAPI DMS integráció XOT - DC: Kárkód keresése és kiválasztása a Damage Code alkalmazásban.

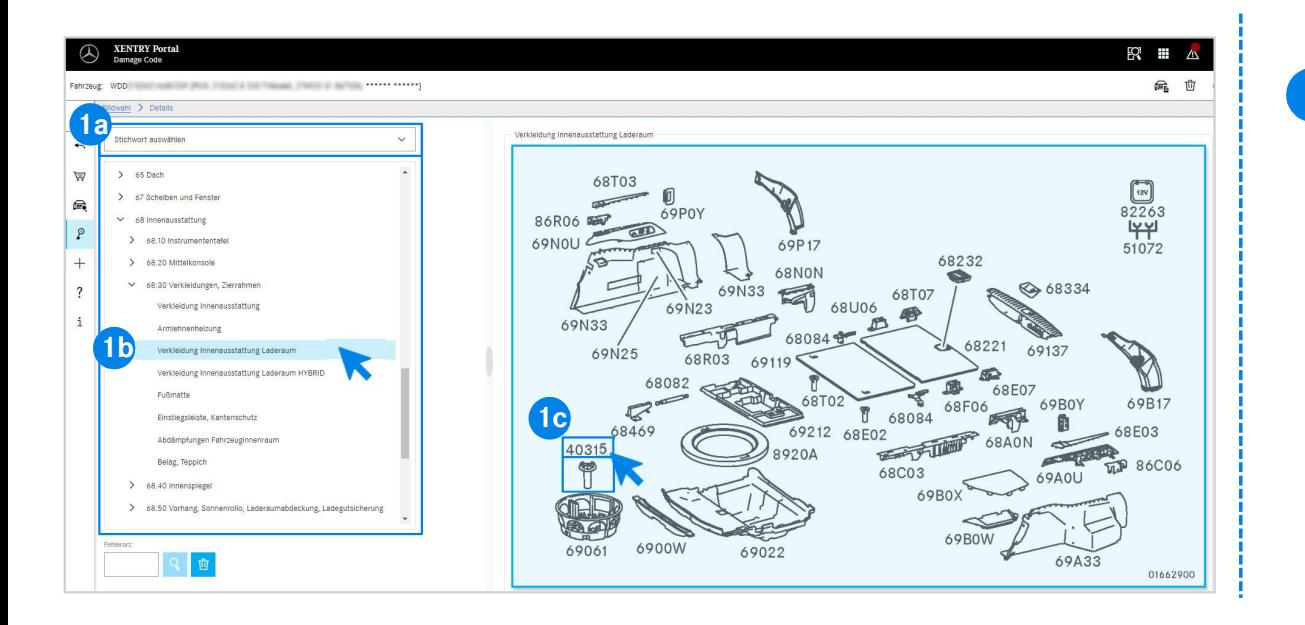

y az anatra tesborot konsulatoko<br>alcsoportok (1b) segítségével<br>g pontosabban a munkapozíciót.<br>oldalon felugró ábrán kattintással<br>a megfelelő alkatrészszámot (1c).<br>EWANAPI DMS integráció | GSP/ORE | 2022 7 1 Először vagy a kulcsszavak kiválasztásán (1a) keresztül, vagy az alatta felsorolt konstrukciós csoportok és alcsoportok (1b) segítségével határozza meg pontosabban a munkapozíciót. Ezután a jobb oldalon felugró ábrán kattintással kiválaszthatja a megfelelő alkatrészszámot (1c).

# EWANAPI DMS integráció XOT - DC: Kárkód kiválasztása a Damage Code alkalmazásban, és átvitele a XOT-ba.

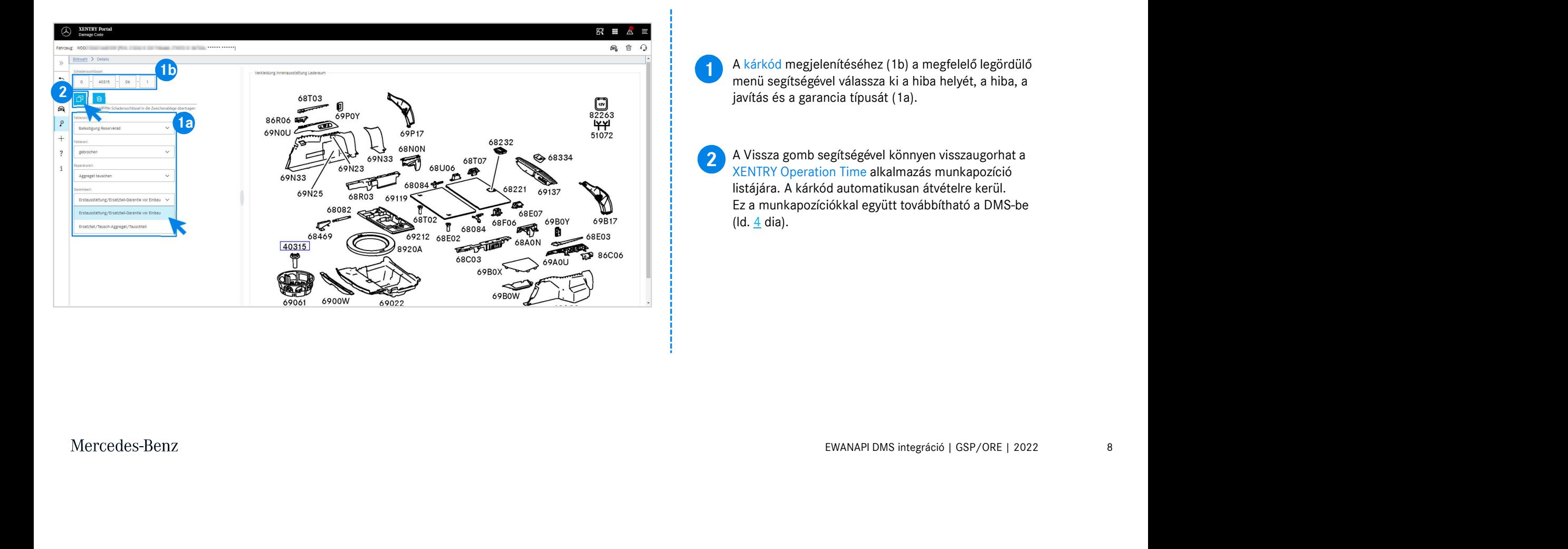

# EWANAPI DMS integráció DC: A Damage Code alkalmazásba történő belépés aDealer-Managementrendszeren keresztül.

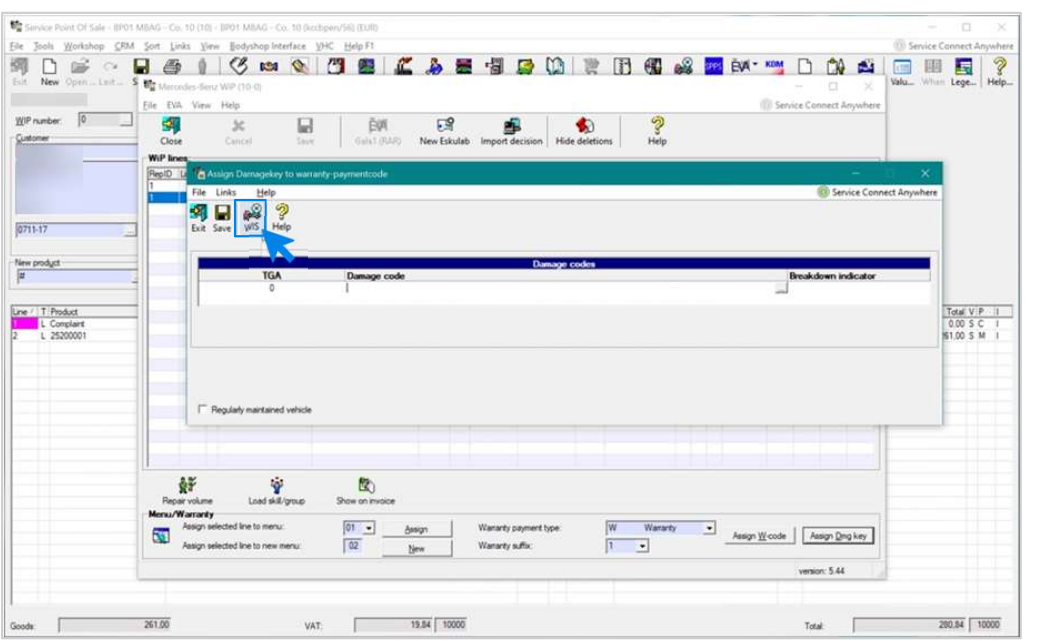

Indiasua van Uvabulepesitez Katunison a<br>Kezzen be.<br>EWANAPI DMS integráció | GSP/ORE | 2022 9 A kárkódok hozzáadása a Dealer-Management-rendszerbe (DMS) a Damage Code alkalmazáson keresztül történik. A Damage Code alkalmazásba való továbblépéshez kattintson a WIS gombra, és jelentkezzen be.

### EWANAPI DMS integráció DC: Kárkód keresése és kiválasztása a Damage Code alkalmazásban.

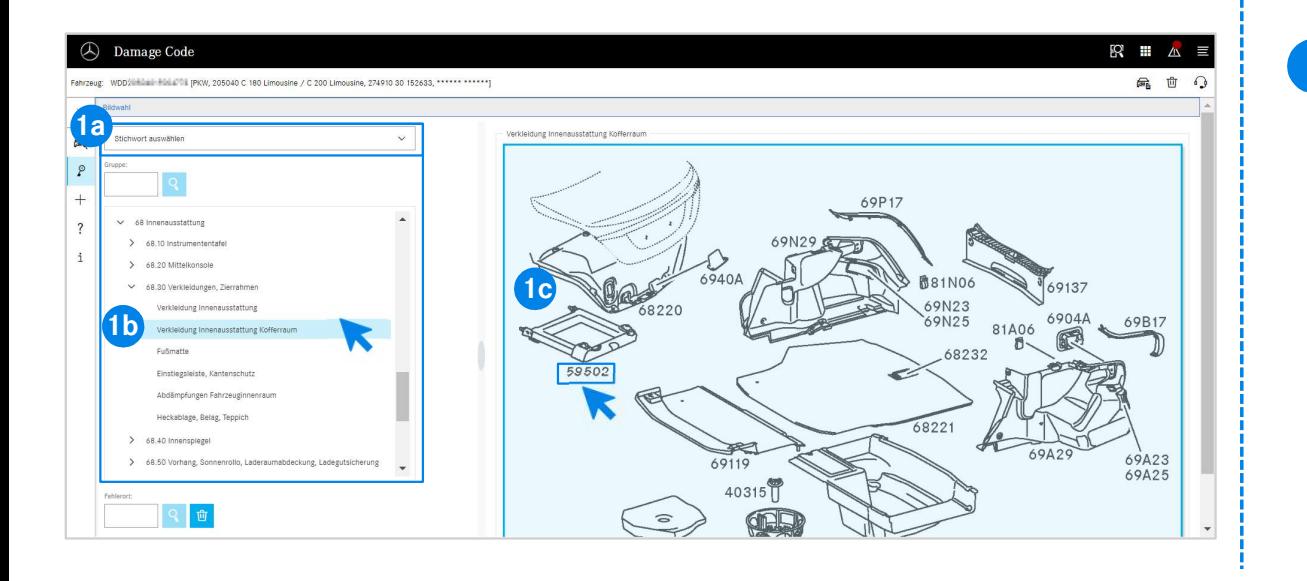

Ib) segitsegevel hatarozza meg<br>a munkapozíciót.<br>jobbra felugró ábrán kattintással<br>a megfelelő alkatrészszámot (1c).<br>EWANAPI DMS integráció | GSP/ORE | 2022 10 1 Először vagy a kulcsszavak kiválasztásán (1a) keresztül, vagy az alatta felsorolt konstrukciós csoportok és alcsoportok (1b) segítségével határozza meg pontosabban a munkapozíciót. Ezután a tőle jobbra felugró ábrán kattintással kiválaszthatja a megfelelő alkatrészszámot (1c).

# EWANAPI DMS integráció DC: Kárkód kiválasztása a Damage Code alkalmazásban, és átvitele a Dealer-Management-rendszerbe.

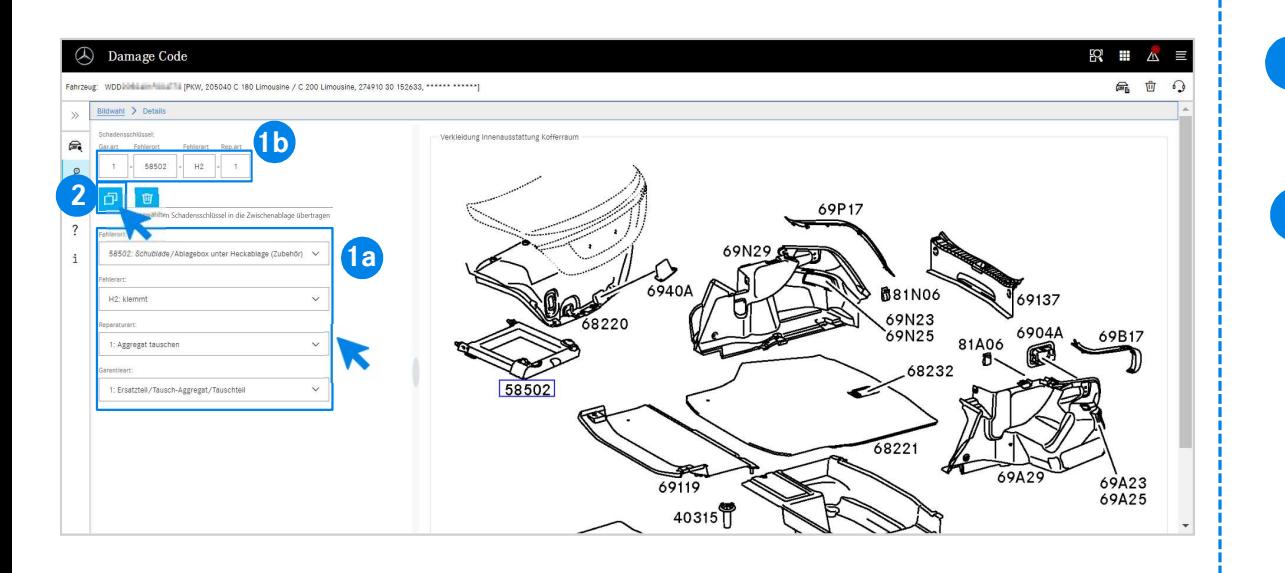

1 A kárkód megjelenítéséhez (1b) a megfelelő legördülő menü<br>2 apartoárásol válasoza ki a biba bolvát, a biba a jovítás ás a segítségével válassza ki a hiba helyét, a hiba, a javítás és a garancia típusát (1a).

(14).<br>Fkód vágólapra másolása szimbólumra<br>d átkerül a Dealer-Management-rendszerbe.<br>EWANAPI DMS integráció | GSP/ORE | 2022 11 2 A kivalasztott karkod vagolapra masolasa szimbolumra<br>kattintva a kárkód átkerül a Dealer-Management-rendszerbe. A kiválasztott kárkód vágólapra másolása szimbólumra

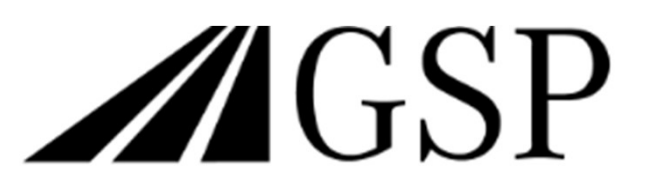

Committed to Win. Together.